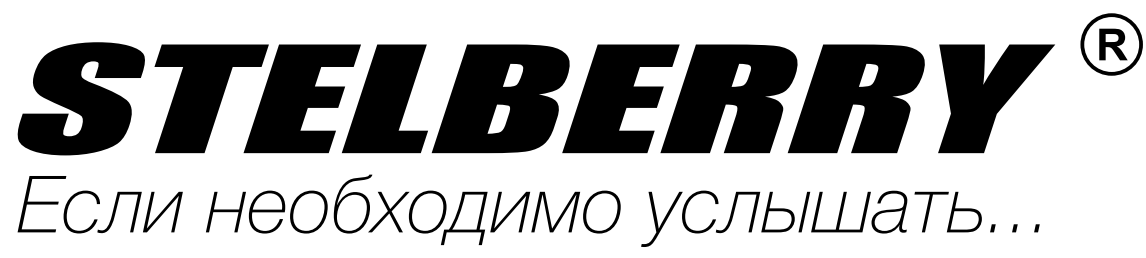

# $\big|\bigwedge^{V}$ / $\big|\right| = \bigcap \big[\big(\bigcap\big]$

# ИНСТРУКЦИЯ

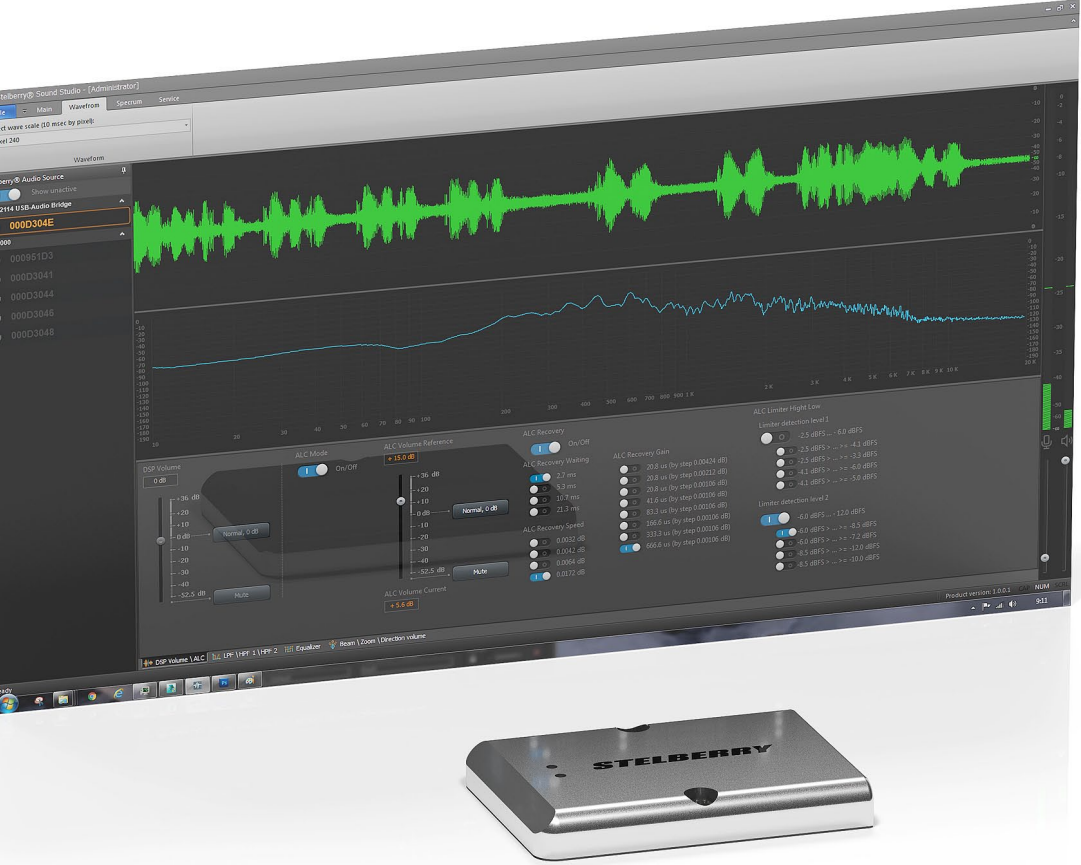

Всенаправленный цифровой микрофон для записи разговоров с аналоговым выходом и настройкой при помощи бесплатного программного обеспечения Stelberry Sound Studio Габариты микрофона Stelberry M-100 составляют всего 62х46х8.5 мм

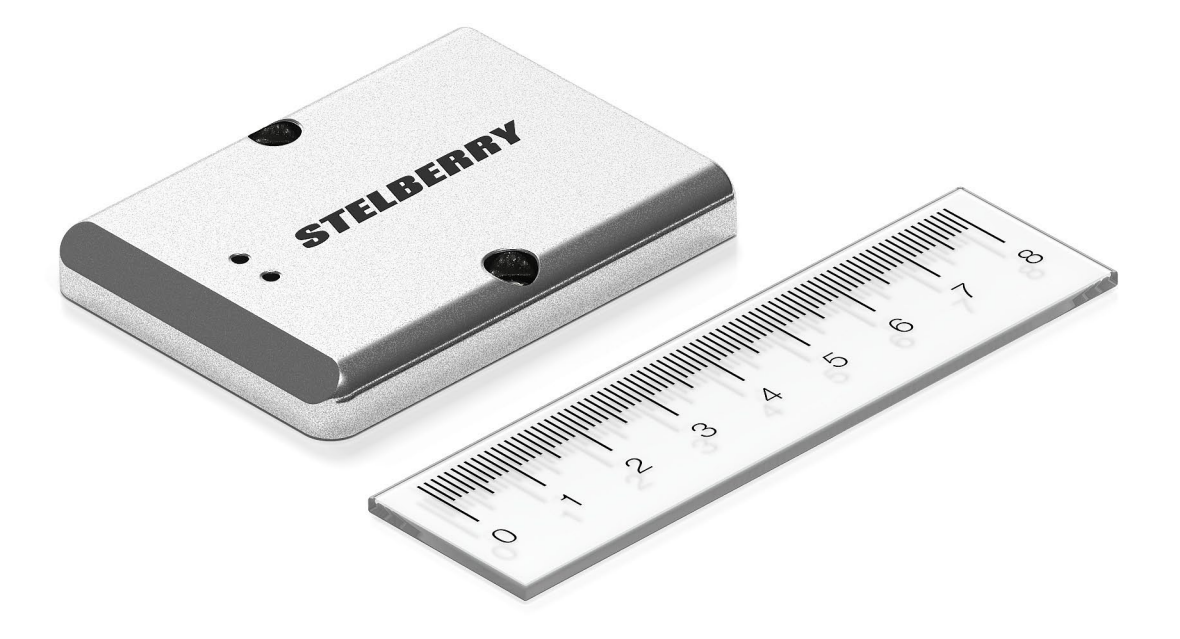

Микрофон Stelberry M-100 имеет линейный аудиовыход и может подключаться к аудиовходу IP-камеры или видеорегистратора, обеспечивая высокую разборчивость речи

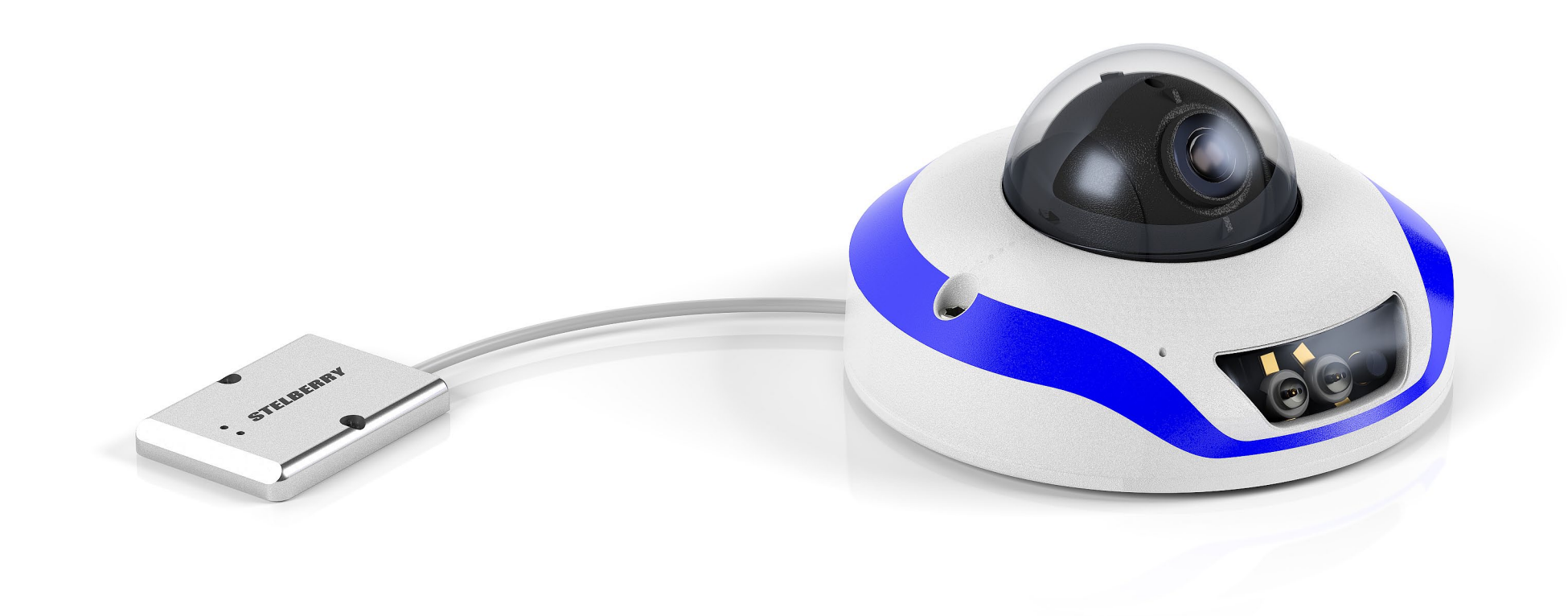

Для качественной записи разговоров в помещении, предпочтительно использовать 4 микрофона, расположенные в углах и подключенные к аудиомикшеру Stelberry MX-320

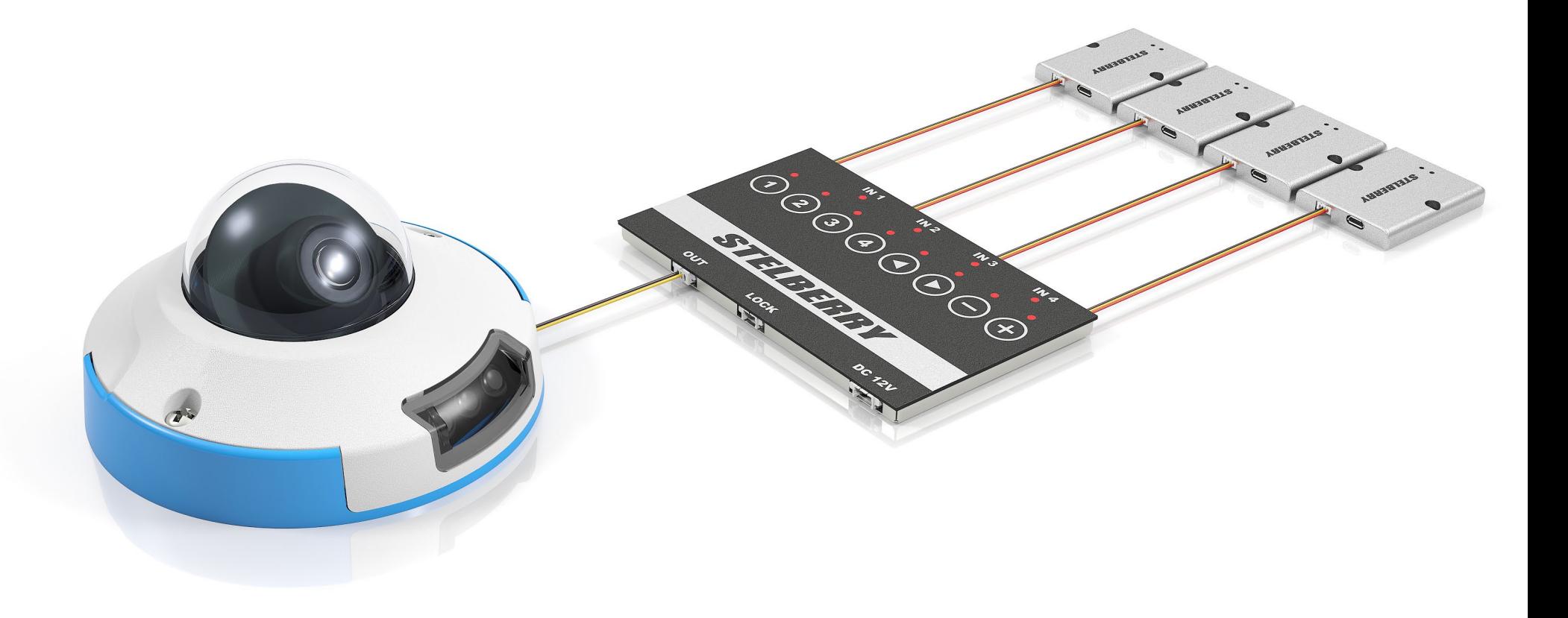

Цифровой USB-микрофон Stelberry M-100 снабжён встроенной автоматической системой выбора питания. При подключении микрофона к компьютеру, микрофон питается от USB-разъёма, а при отключении от компьютера переключается на внешнее питание.

На 4-контактном разъёме присутствует основной (положительный) и зеркальный основному (отрицательный) аудиовыходы, поэтому у Stelberry M-100 есть возможность подключения к устройствам с линейным или симметричным входом. В случае подключения микрофона к IP-камере или видеорегистратору для передачи аудиосигнала в соединительном кабеле используется общий провод (чёрный) и положительный аудиовыход (жёлтый), отрицательный аудиовыход (белый) не используется.

## Назначение проводов:

красный - питание, чёрный - общий, жёлтый - положительный аудиовыход, белый - отрицательный аудиовыход.

# Аналоговый аудиовыход

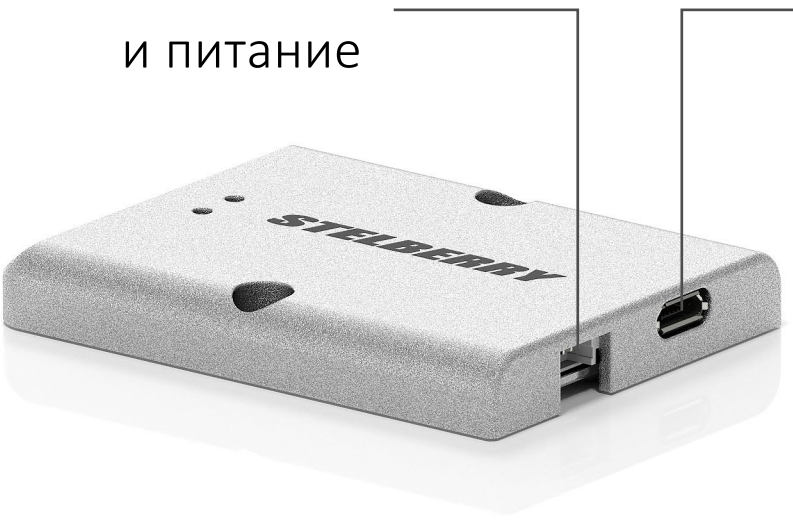

MicroUSB-разъём для подключения к компьютеру

Ответный кабель с разъёмом

(идёт в комплекте)

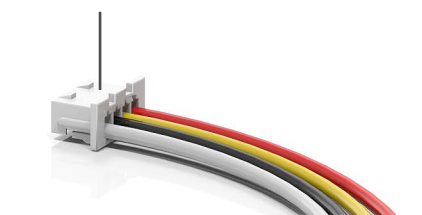

Для настройки параметров, микрофон необходимо соединить с компьютером кабелем USB-microUSB (кабель в комплект не входит).

Управление усилителем осуществляется при помощи бесплатной программы Stelberry Sound Studio.

Звук необходимо слушать через наушники, во избежание появления акустической завязки.

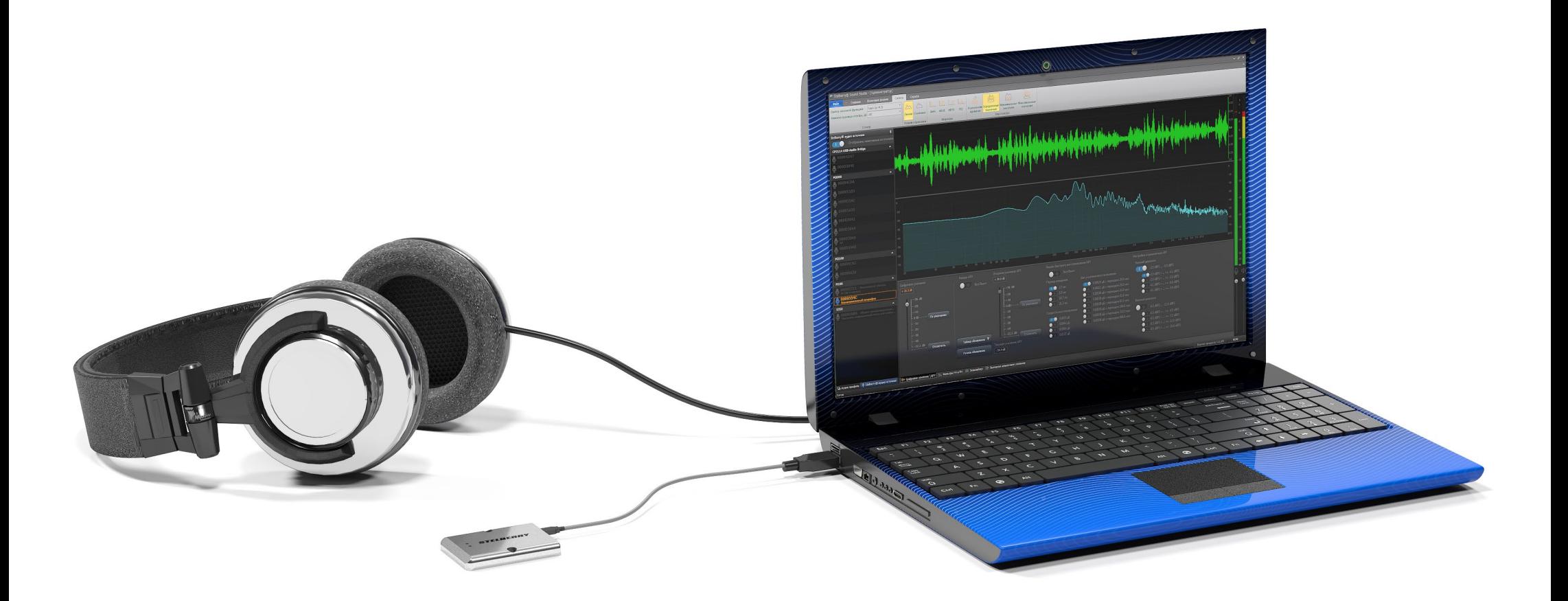

### Установка программы Stelberry Sound Studio

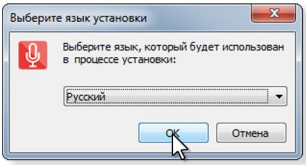

Шаг 1 Запустите программу инсталляции. Появится окно, в нём выберите язык инсталляции (по умолчанию выбран русский). Нажмите ОК.

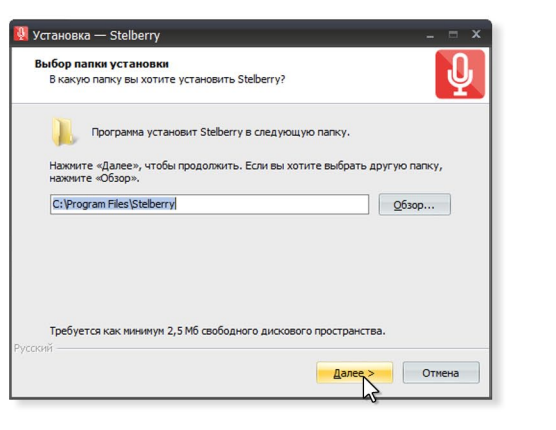

Шаг 2

Выберите папку, в которую будет установлено ПО и нажмите Далее.

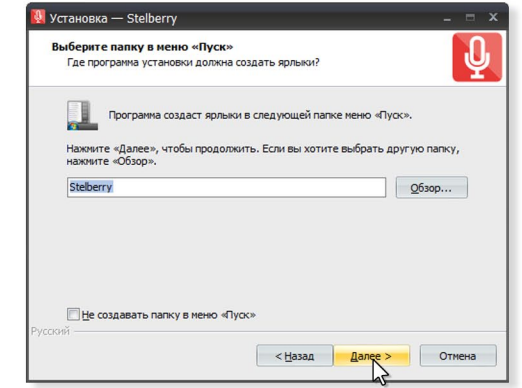

#### Шаг 3

Инсталлятор создаст ярлык в меню Пуск. Если не хотите, чтобы ярлык создавался, поставьте галку. Нажмите Далее.

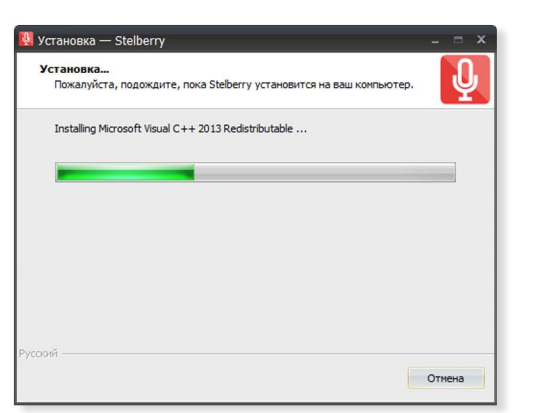

Шаг 6 Идёт установка. Если хотите остановить установку, Нажмите Отмена.

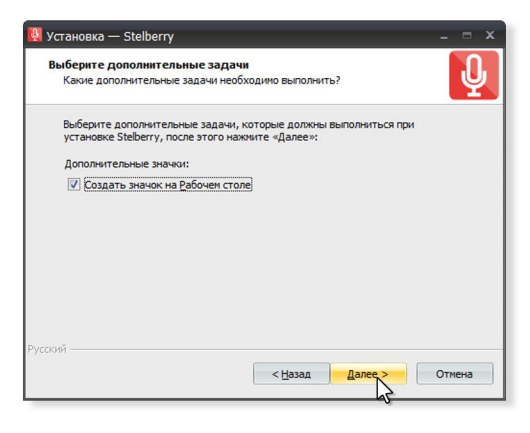

#### Шаг 4

По умолчанию инсталлятор создаст ярлык на рабочем столе. Если этого не нужно, снимите галку. Нажмите Далее.

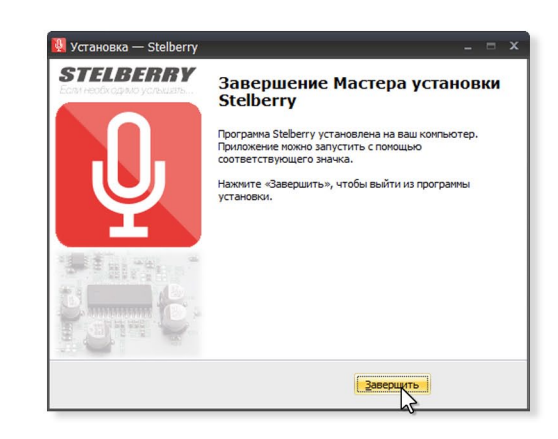

Шаг 7

Поздравляем! Установка завершена. Нажмите Завершить. Программа готова к работе.

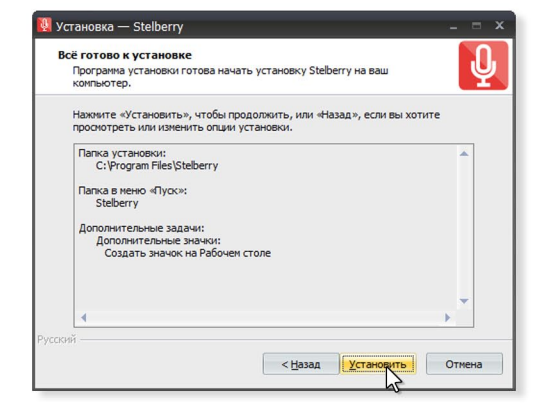

#### Шаг 5

Всё готово к установке. Нажмите Установить.

www.stelberry.ru